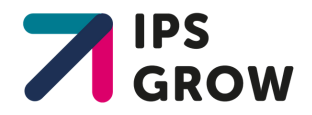

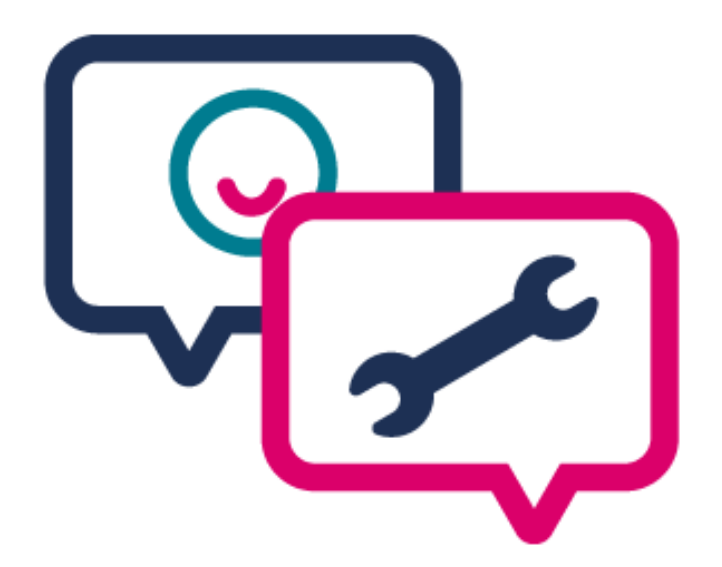

### IPS Grow Standard Spreadsheet Guidance Document

# IPS Grow Standard Spreadsheet

The IPS Grow Standard Spreadsheet is the recommended method for IPS services to record client information for reporting purposes.

The Spreadsheet has been designed in partnership with providers, commissioners and national stakeholders to cut down what is being collected to focus on only information that is used for decision-making and to drive consistency in data collection in the IPS sector.

The IPS Grow Standard Spreadsheet can be used in conjunction with the IPS Reporting Tool to create reports for performance monitoring.

The IPS Grow Reporting Tool is a web-based application that allows you to upload your Spreadsheets to generate reports. These reports can be used for internal purposes (e.g. to help team leaders keep track of employment specialists' activities and to support supervision) or can be shared with external stakeholders (e.g. local commissioners, to support contract review meetings). If you are in receipt of NHS England Transformation Funding, you can submit your quarterly reports online using the Reporting Tool.

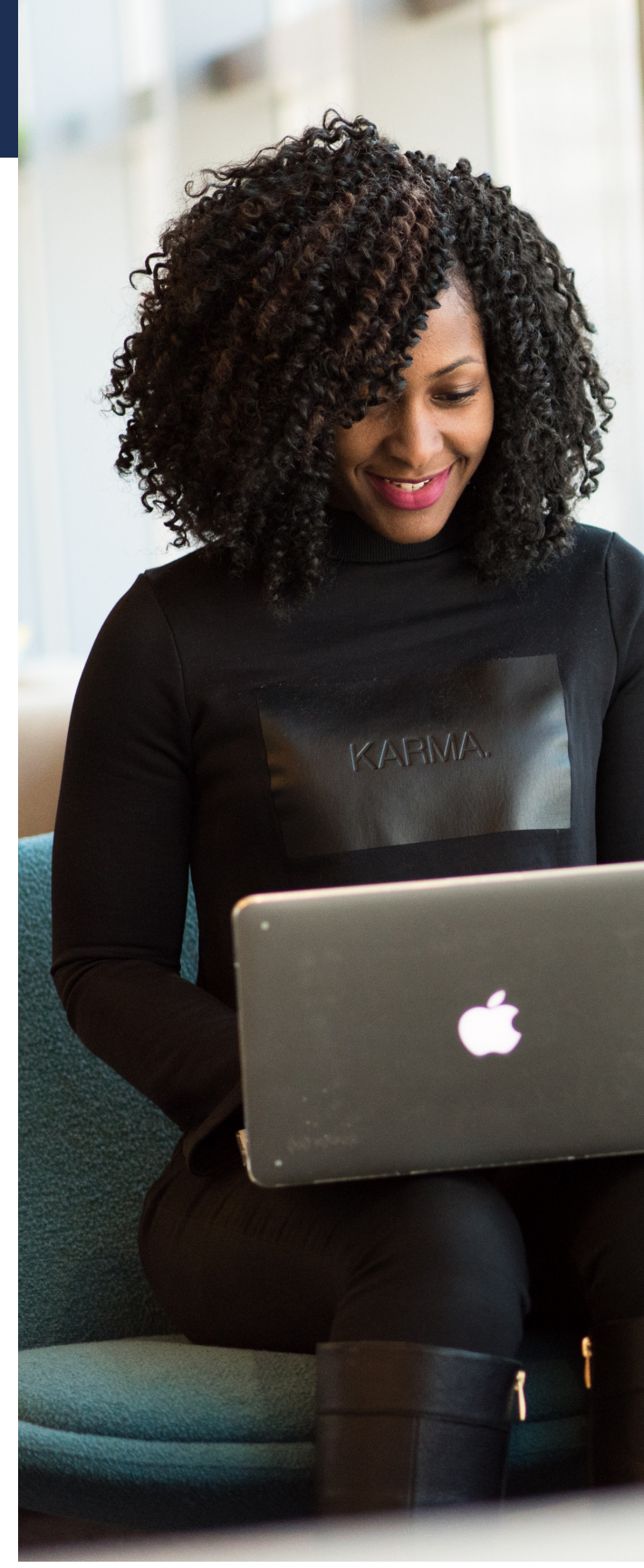

### This Guidance Document:

Describes the structure of the Standard Spreadsheet

Provides a definition of each datapoint in the Spreadsheet

Outlines a rationale for collecting each datapoint

Explains how the Reporting Tool will read the data to create dashboards

Highlights the Do's and Don'ts for recording data using the Standard Spreadsheet

**Access the IPS Grow Reporting Tool here:**

**ipsgrow[report.org.uk](http://ipsgrow-report.org.uk/)**

### Structure and Layout

There are three categories of information in the IPS Grow Standard Spreadsheet:

#### **1) Client Information**

Including contact details and demographic information about the client (such as gender or date of birth).

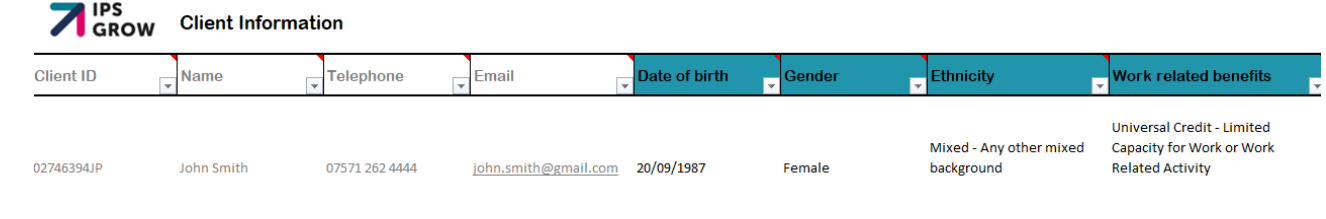

#### **2) Service Information**

Information about the client's journey through the service. This includes key dates, caseload and job search information.

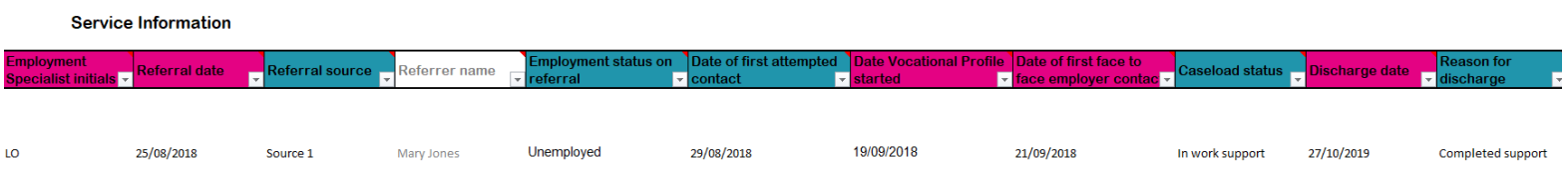

#### **3) Employment Information**

Information about the different jobs a client may be supported to start and sustain while on the service.

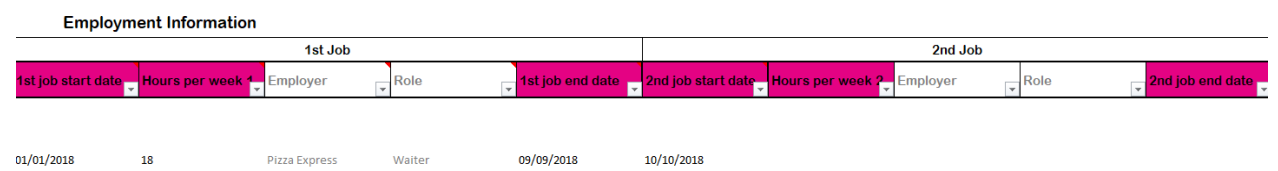

The IPS Grow Standard Spreadsheet records information on a single sheet at a client level. This means that all information about a client's background information, journey through the IPS service and employment information can be read on a single row of the Spreadsheet.

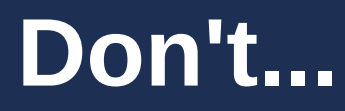

**Don't...** Use multiple rows to record information on a single client

Everything you need to record about a client should fit in a single row. If you are using the IPS Grow Reporting Tool it is important not to record a client twice in the same Spreadsheet as the Tool will then count them as two people. The Standard Spreadsheet includes a "duplicates check" which will help you pick up on any clients accidentally listed more than once.

### Structure and Layout

Individual fields (columns) in the Spreadsheet are further categorised as Mandatory, Optional or Other:

- Mandatory fields are in pink. These are the fields which the IPS Grow Reporting Tool will read when creating service dashboards and reports. They are the necessary fields to complete if you want to use the Reporting Tool.
- Optional reporting fields are in teal. These are not mandatory to fill in but will give more detailed reports at a provider/local commissioning level.
- Other fields are in white. These fields are purely for use at a provider level. These fields will not be read by the Reporting Tool and will not appear in any service dashboards or reports.

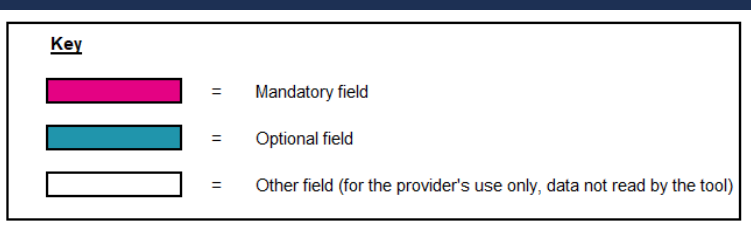

### Do... Customise your Spreadsheet

The Standard Spreadsheet includes the recommended datapoints for an IPS service to collect. However, your service may need to collect additional information specific to your contract/local context. Add or remove Optional or Other columns to suit your needs.

**Note: The Standard Spreadsheet is password protected. If you ever need to unprotect it, the password is IPSGrow.**

### **Top Tip..**

If you are using the IPS Grow Reporting Tool, you may upload any spreadsheet providing that:

- 1) The headings you want the Tool to read match the IPS Grow Standard Spreadsheet.
- 2) The information is contained within 1 tab.
- 3) There is only one line per client.

## Client Information

The first section of the IPS Grow Standard Spreadsheet records background information about the client. All this information is either optional to fill out or is not read by the Reporting Tool.

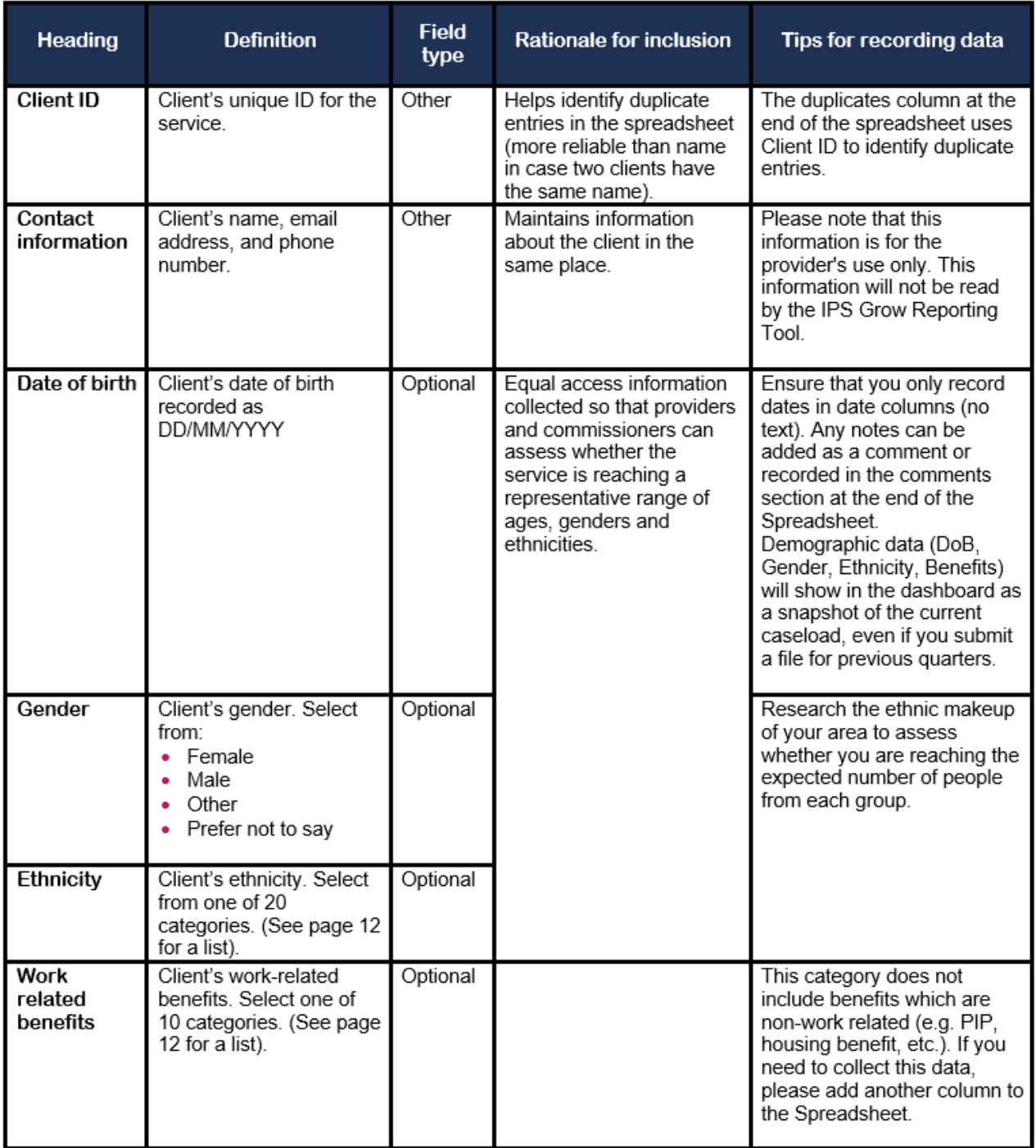

### Service Information

The second section of the IPS Grow Standard Spreadsheet records information about the client's contact with the service. This section will help you track KPIs, monitor caseload information and record the client's stage on their journey to employment. This section includes mandatory fields that should be kept up-to-date if you are using the Reporting Tool.

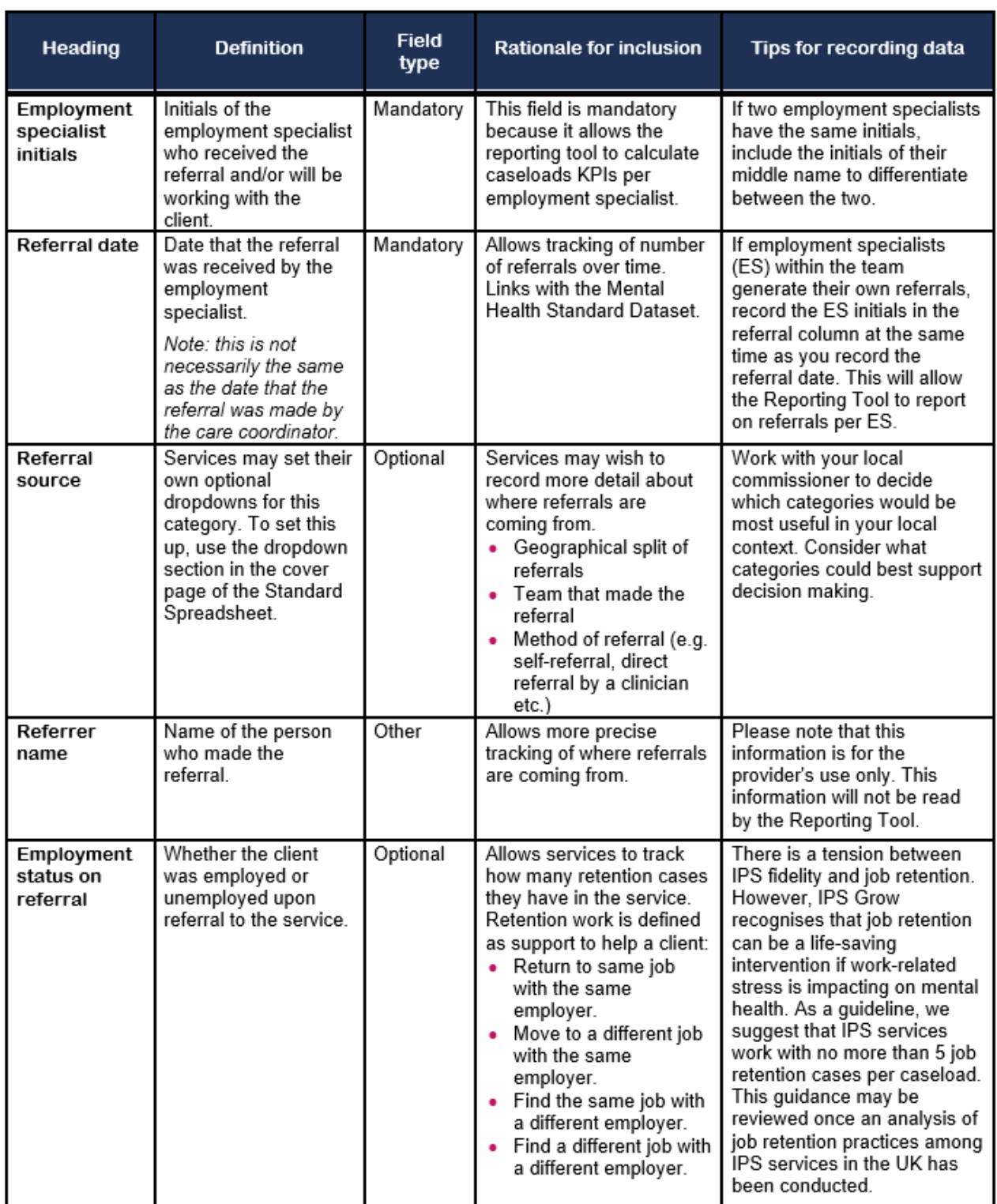

## Service Information

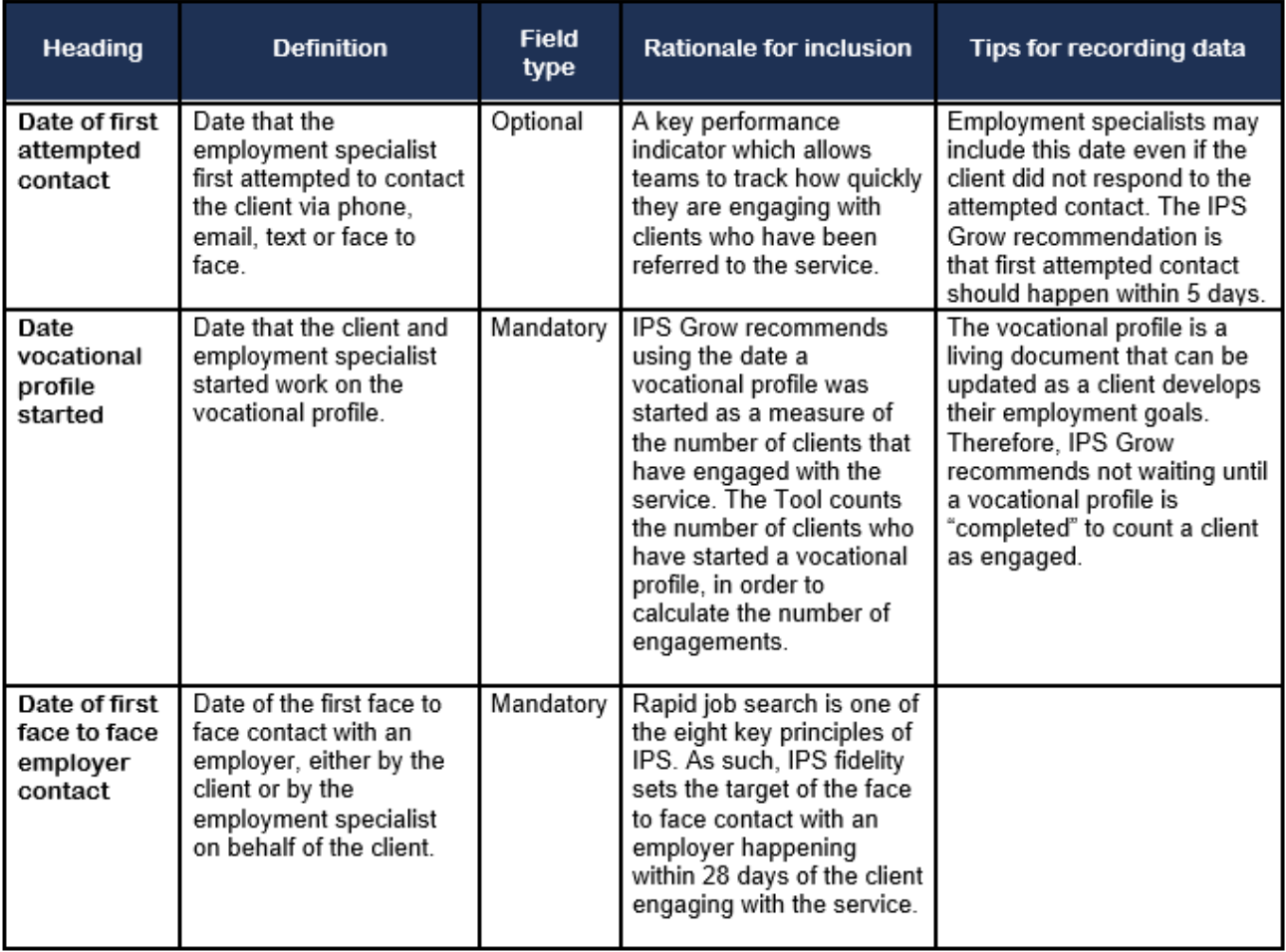

#### How can I track softer outcomes for my clients, such as volunteering, education etc?

You can customise the Spreadsheet to include any additional information/data you wish to record. Simply add additional columns to the Spreadsheet with a different heading. **Please note:** The Reporting Tool will not aggregate or record this data - only the existing mandatory and optional columns will be measured by the Reporting Tool.

## Service Information

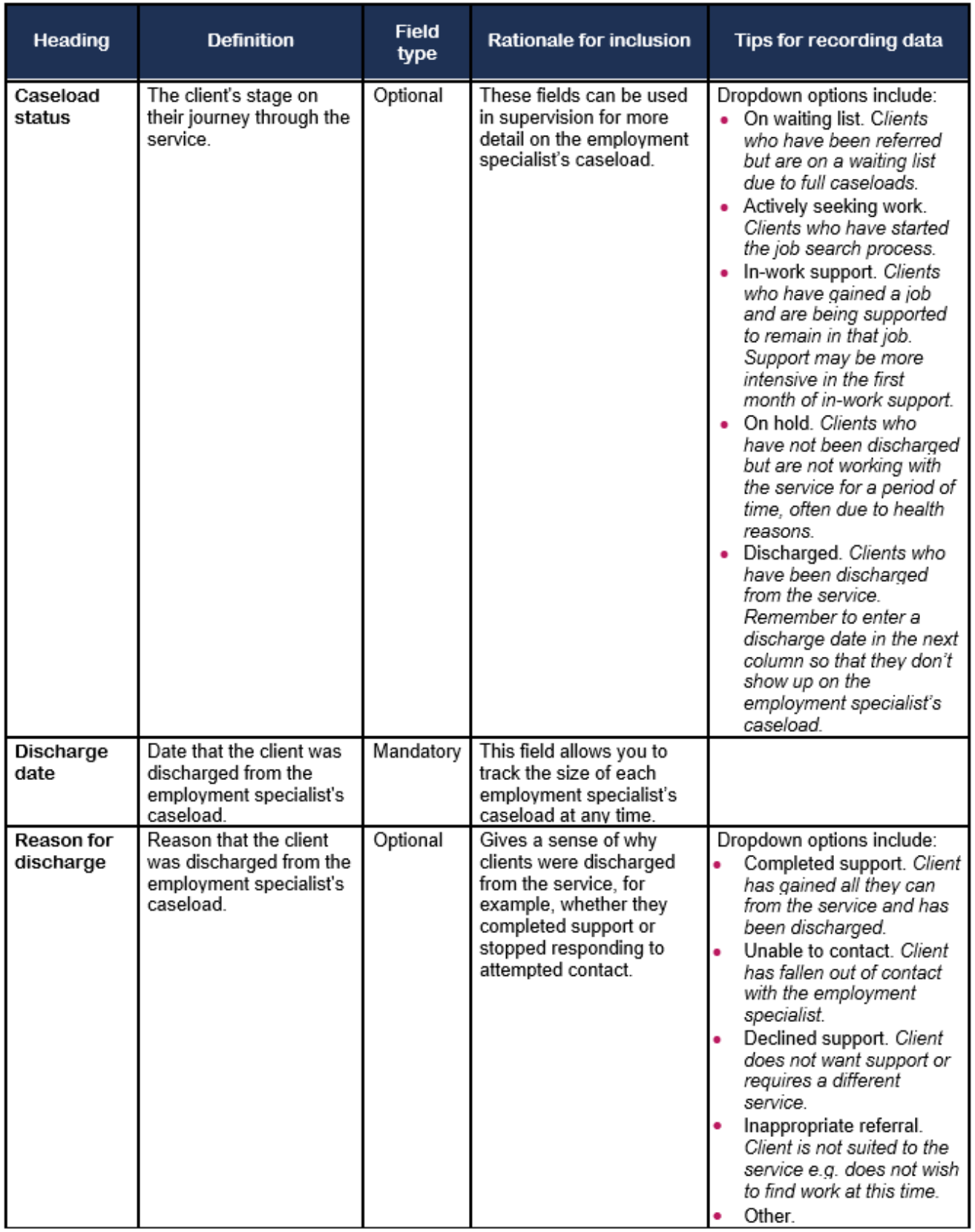

## Employment Information

The third section of the IPS Grow Standard Spreadsheet records information about the different jobs a client may be supported to start while using the service. This section includes mandatory fields that should be kept up-to-date if you are using the Reporting Tool.

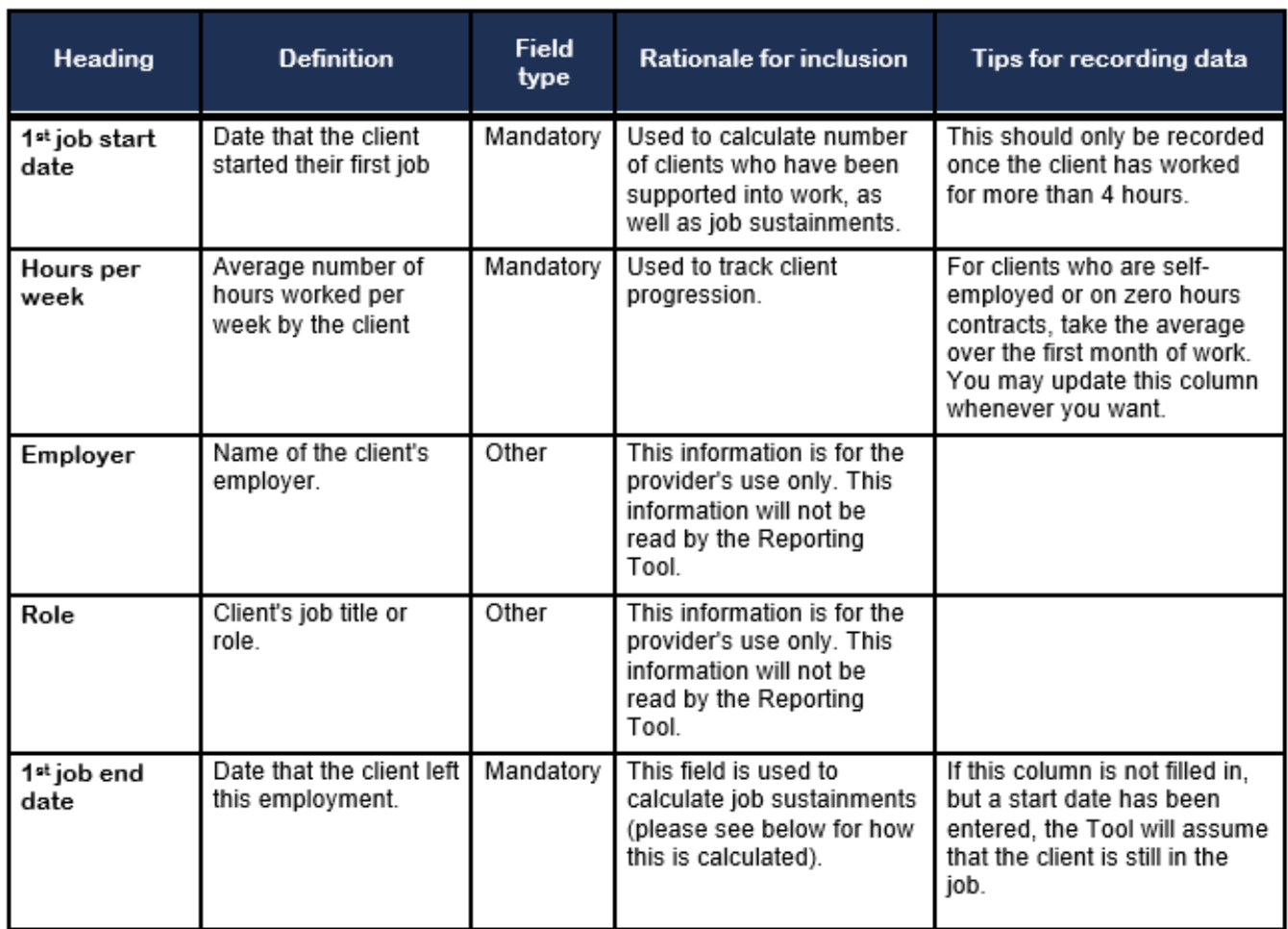

### **Top Tip..**

Some providers collect evidence of job starts. IPS Grow recommend the following forms of evidence for job starts:

- Job offer letter/ contract.
- Confirmation of employment of at least 1 day e.g: a time-sheet, payslip or signed declaration (from client or employer).

### **Do..**

### Use the Reporting Tool to automatically calculate job sustainments

The Standard Spreadsheet can record up to five jobs for a single client. If you choose to use these fields, the IPS Grow Reporting Tool can calculate job sustainments for you. Simply make sure columns T to AR are included in your Spreadsheet and delete columns AS and AT before you upload your Spreadsheet to the Tool.

The Reporting Tool uses the IPS Grow recommended calculation for job sustainments which is defined below:

> *Sustained employment is measured regardless of whether this duration was accrued over the same job or multiple jobs. Breaks in employment for clients with multiple jobs must be less than 6 weeks between jobs. If a gap of more than 6 weeks occurs, the clock will reset and sustainments will be calculated from the start date of the subsequent job. Only one job sustainment outcome of each duration (13, 26 weeks) will be counted for each person referred into the service.*

If you would prefer to enter your own sustainment dates simply use columns AS and AT to enter your 13 and 26 week sustainment dates for the client. Remember to still enter the date the client started their first job in column T, so that the tool can calculate the number of job starts.

#### Why does the spreadsheet only measure up to 26 weeks?

After a number of informed discussions and consultations, most services were in agreement that the optimum period to measure direct outcomes was within the first 26 weeks. Therefore sustainment within the tool is measured up to 26 weeks rather than 52 weeks.

### **Don't..**

Enter text into number or date columns

The Standard Spreadsheet has a number of checks included to make sure only the right type of information can be entered into each column (dates, numbers, text). However, you might decide to amend the spreadsheet or use your own version. If you are using the Reporting Tool, entering the wrong type of information in a column will result in an error, so be sure to check this before uploading.

## Other Information

#### Comments –

The Standard Spreadsheet includes a column for employment specialists/team leads to record any comments about the client. This is for internal use only and is not stored by the Reporting Tool.

#### Duplicates check –

The Standard Spreadsheet includes a duplicates check at the end of the Spreadsheet. This looks at unique IDs (column A) to make sure the same client is not recorded twice. If a client is recorded more than once the cell will turn red and count how many times they show up in the Spreadsheet.

### List of dropdowns

#### **Gender**

Male Female **Other** Prefer not to say

#### **Ethnicity**

Asian or Asian British - Any other Asian or Asian British - Bangladeshi Asian or Asian British - Chinese Asian or Asian British - Indian Asian or Asian British - Pakistani Black or Black British Black or Black British - African Black or Black British - Caribbean Black or Black British - Any other Mixed - White and Asian Mixed - White and Black African Mixed - White and Black Caribbean Mixed - Any other mixed background Other Ethnic Groups - Arab Any other ethnic group White - British White - Irish White - Gypsy or Irish Traveller White - Any other White background Prefer not to say

#### **Work Related benefits**

ESA Support Group ESA Work Related Activity Group ESA Other Incapacity Benefit Income Support Incapacity Benefit and Income Support Job Seekers Allowance Universal Credit Universal Credit - Limited Capacity for Work Universal Credit - Limited Capacity for Work or Work Related Activity

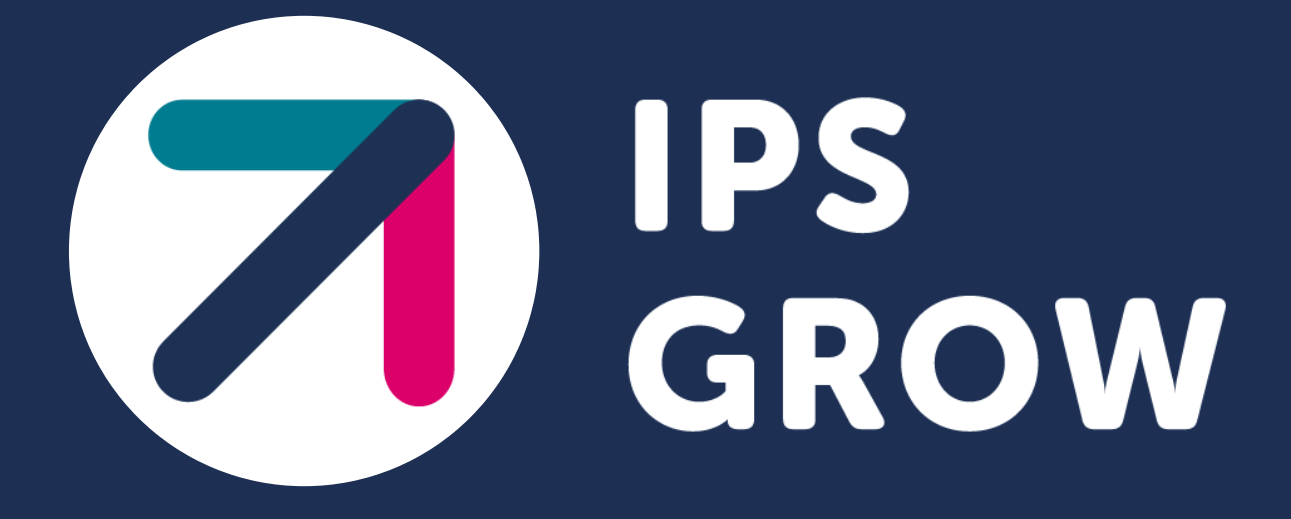